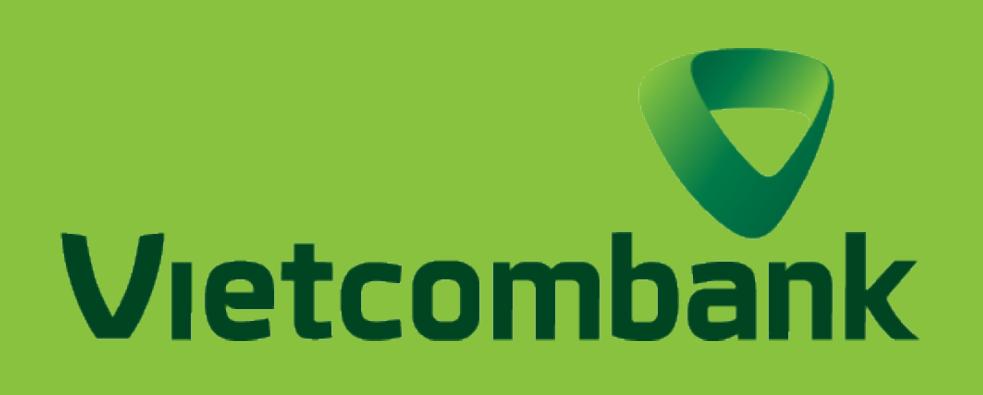

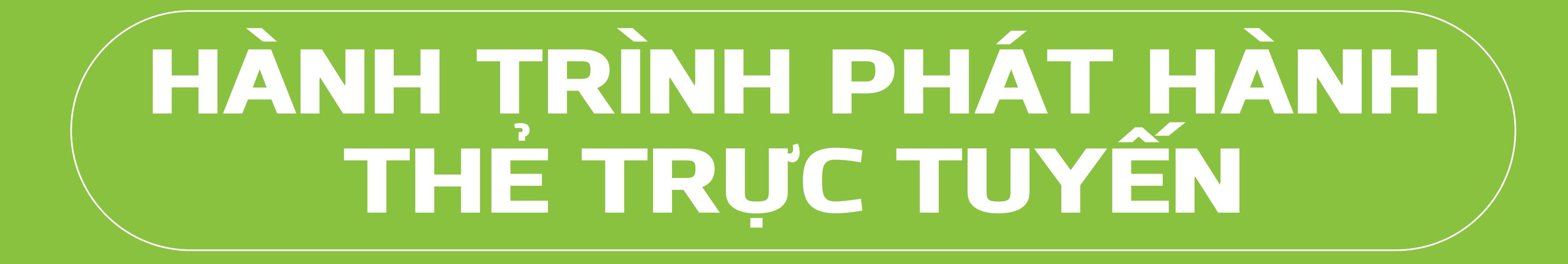

## **EXAMPLE DỐI VỚI PHIÊN BẢN**  ỨNG DỤNG  $\overline{\mathbf{V}}$

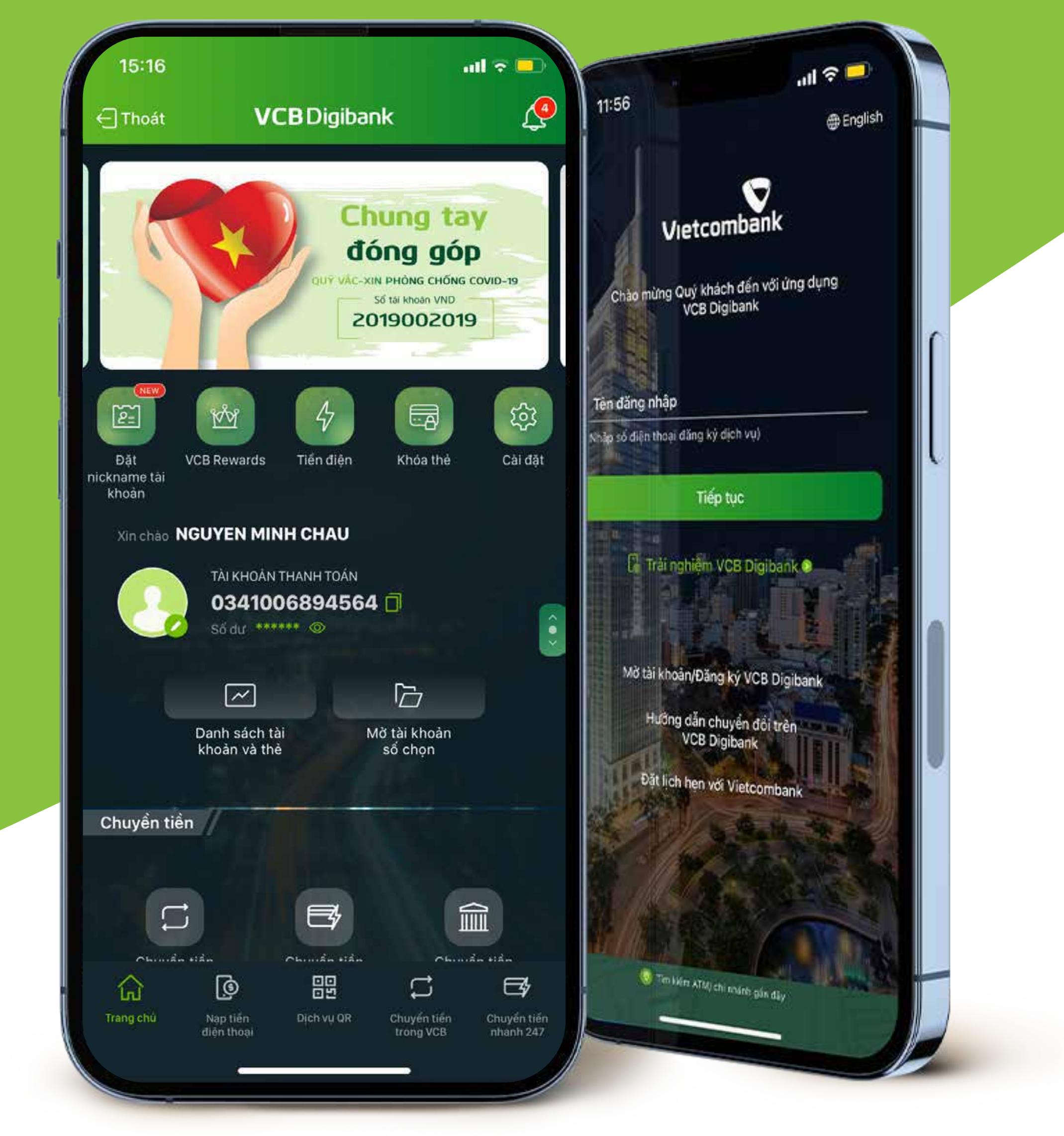

## **HƯỚNG DẪN PHÁT HÀNH THẺ TRỰC TUYẾN**

## **HƯỚNG DẪN THEO DÕI HÀNH TRÌNH PHÁT HÀNH THẺ TRỰC TUYẾN**

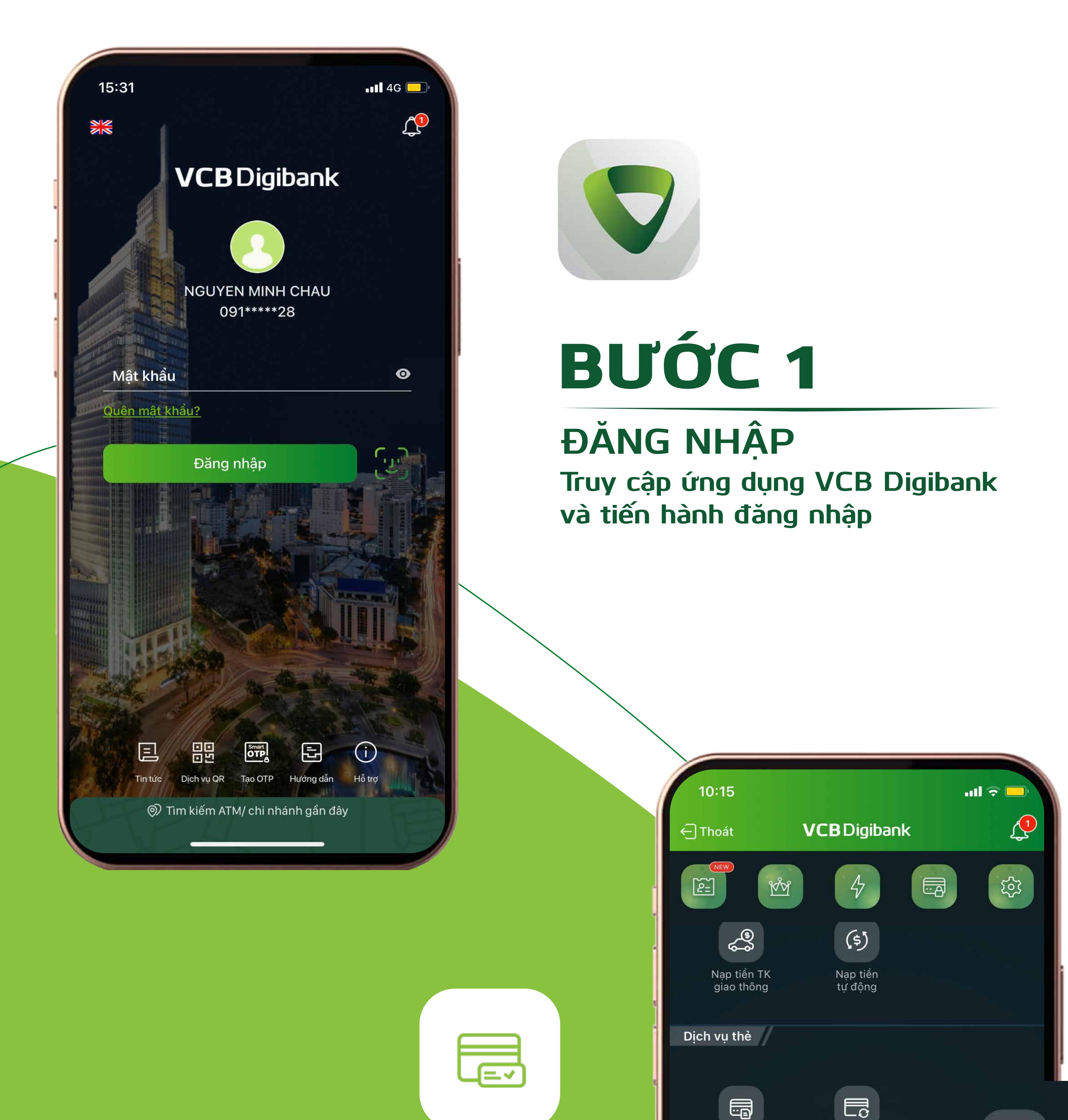

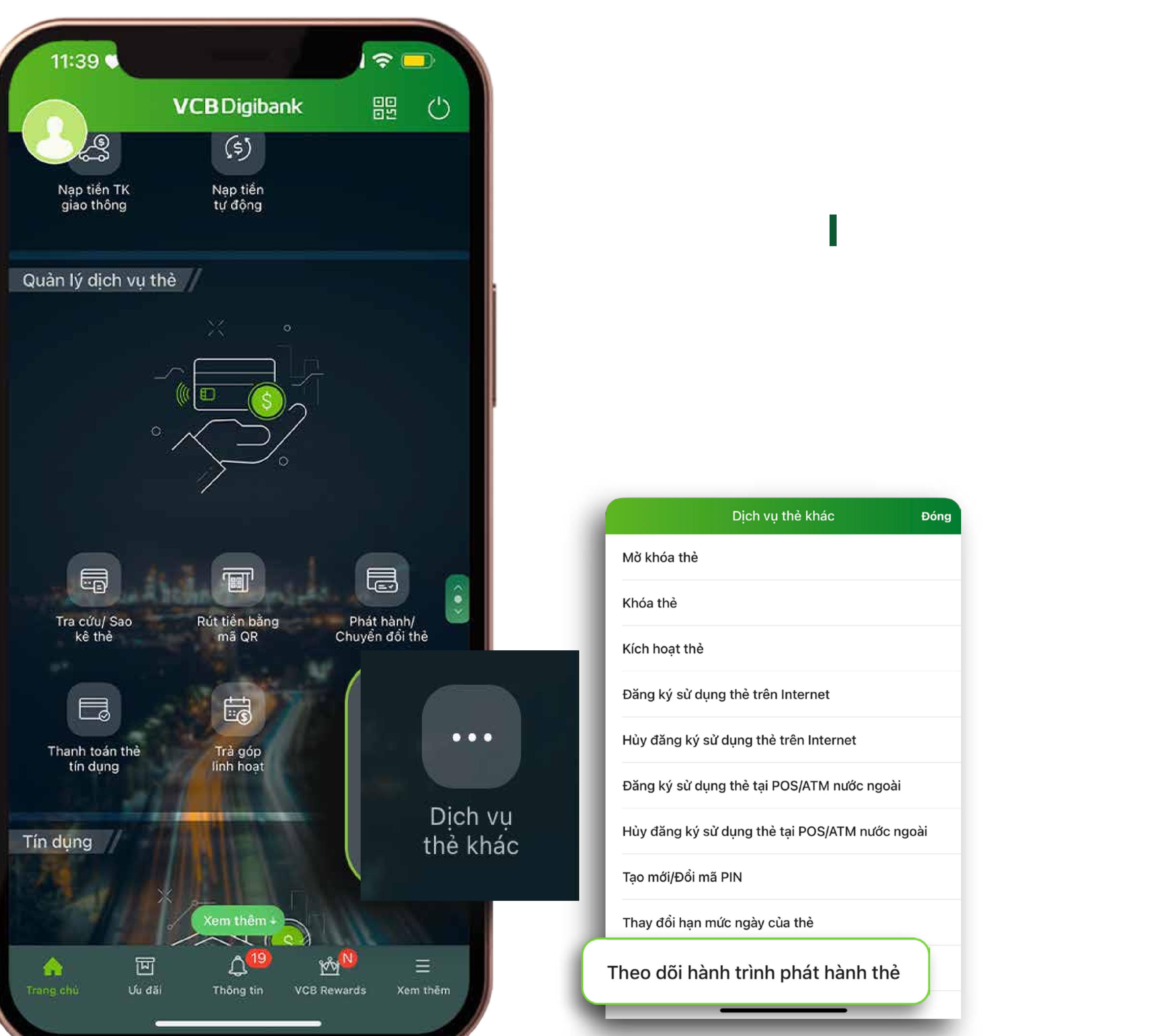

# BƯỚC 3

**ĐĂNG KÝ PHÁT HÀNH THẺ GHI NỢ Tại mục Phát hành/Chuyển đổi thẻ Chọn** Đăng ký phát hành thẻ ghi nợ

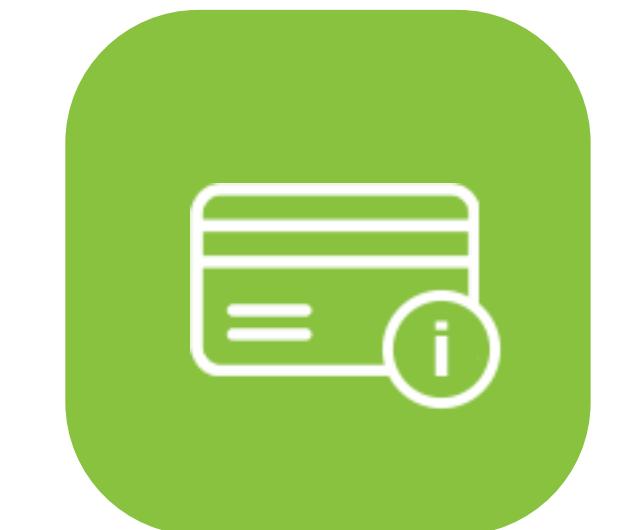

**Chọn các thông tin thẻ và thông tin điểm nhận thẻ. Xác nhận đồng ý các điều khoản dịch vụ**

**Chọn** Tiếp tục

BƯỚC 2

#### **PHÁT HÀNH/CHUYỂN ĐỔI THẺ Tại mục Quản lý dịch vụ thẻ, chọn** Phát hành/Chuyển đổi thẻ

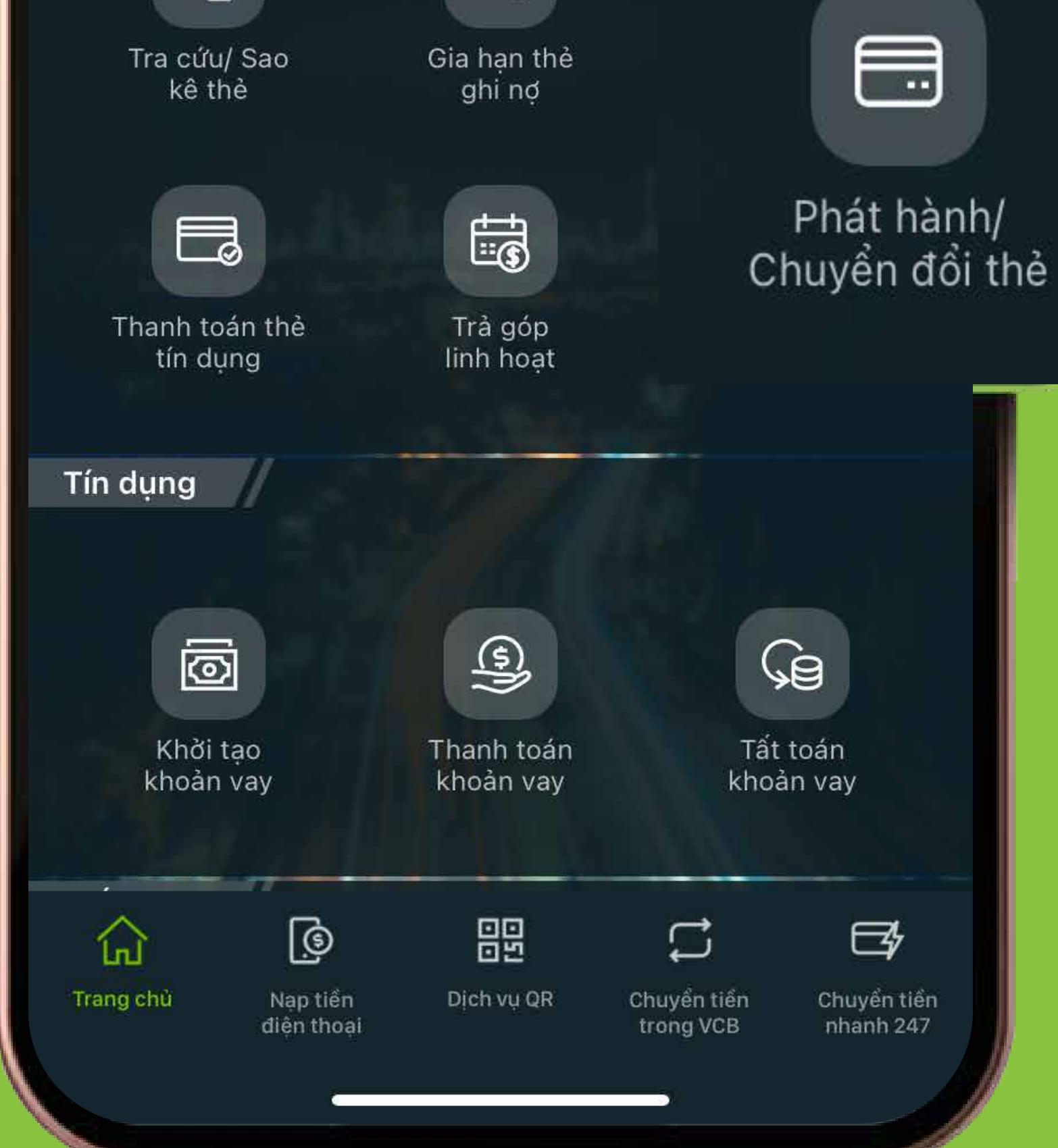

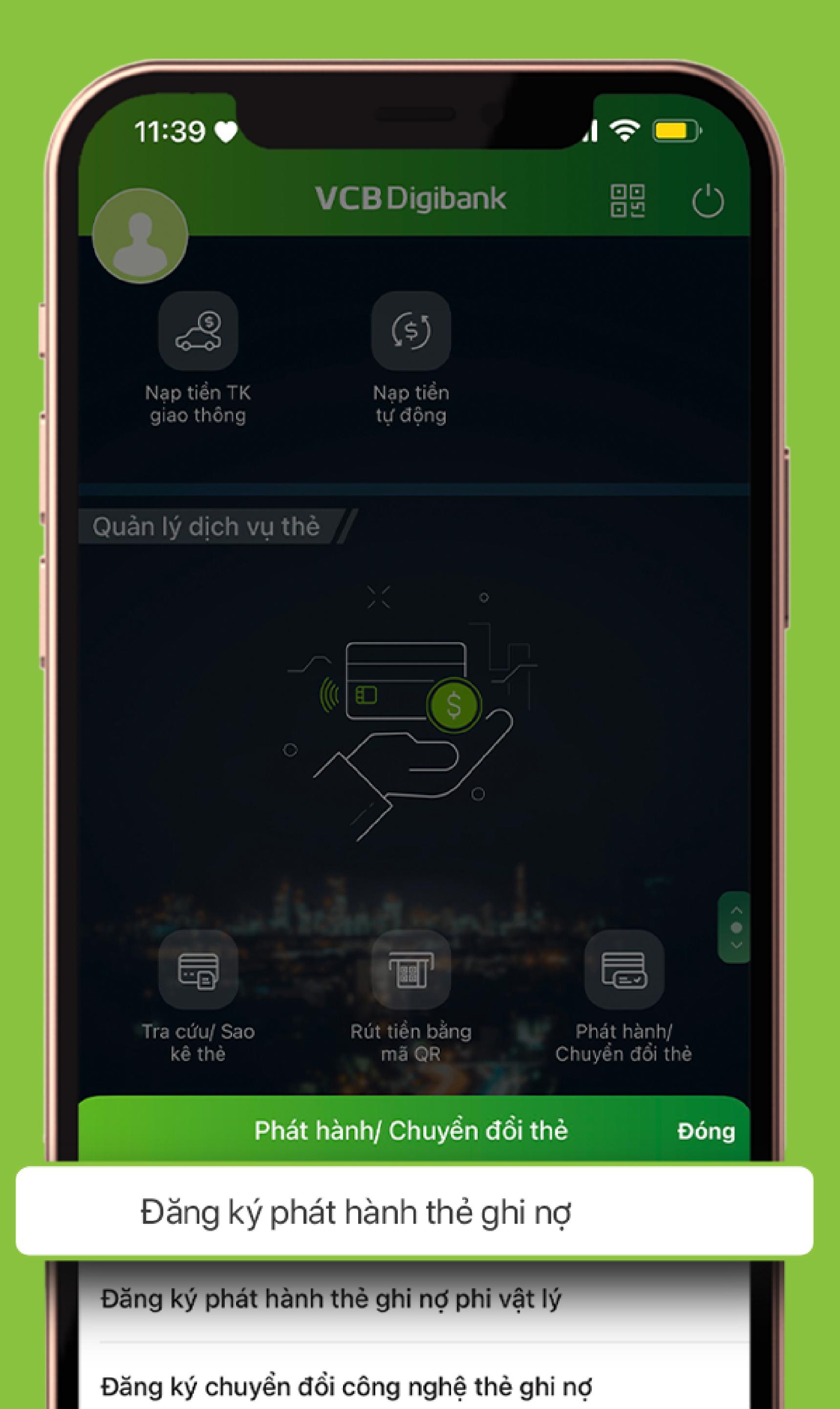

Đăng ký phát hành thẻ tín dụng

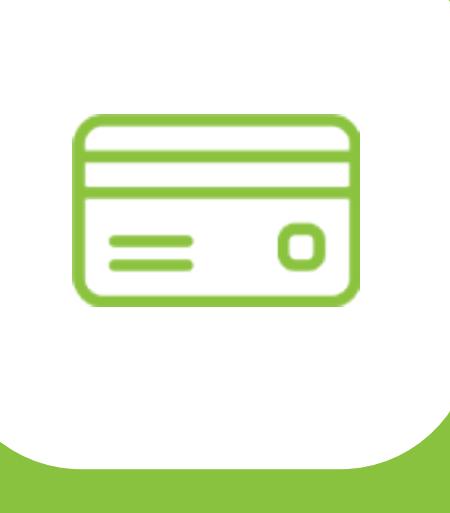

BƯỚC 5 **KIỂM TRA THÔNG TIN**

**Kiểm tra lại thông tin phát hành thẻ và thông tin phí Chọn phương thức xác thực** VCB-Smart OTP **Chọn** Xác nhận

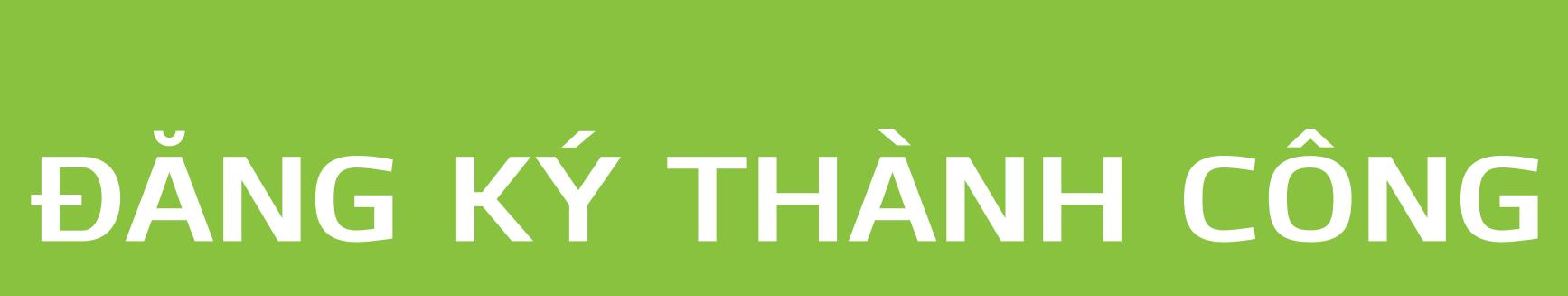

**Màn hình thông báo đăng ký phát hành thẻ thành công**

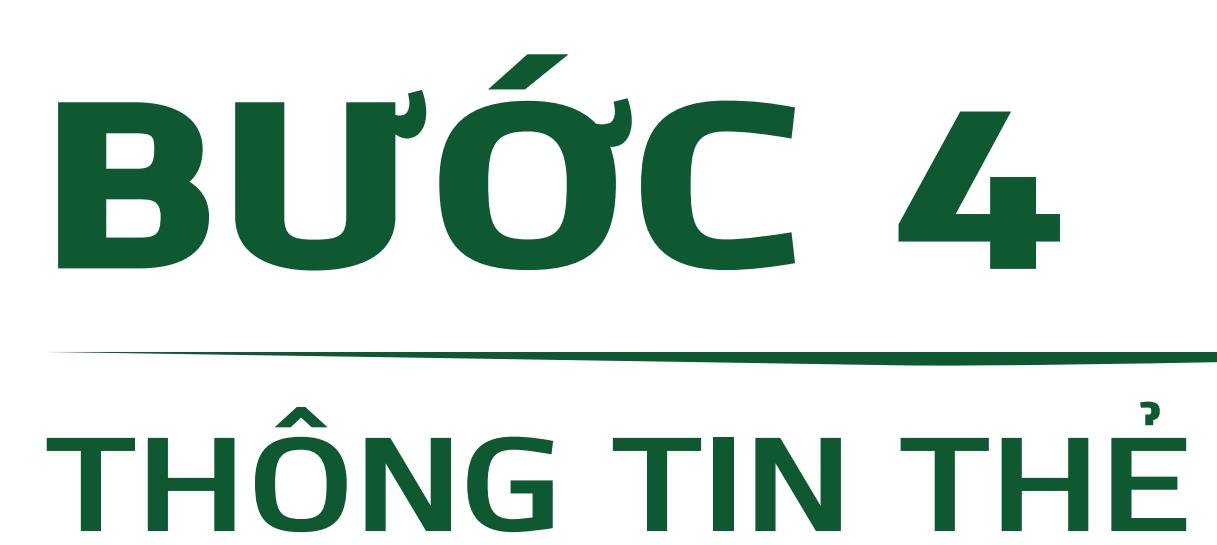

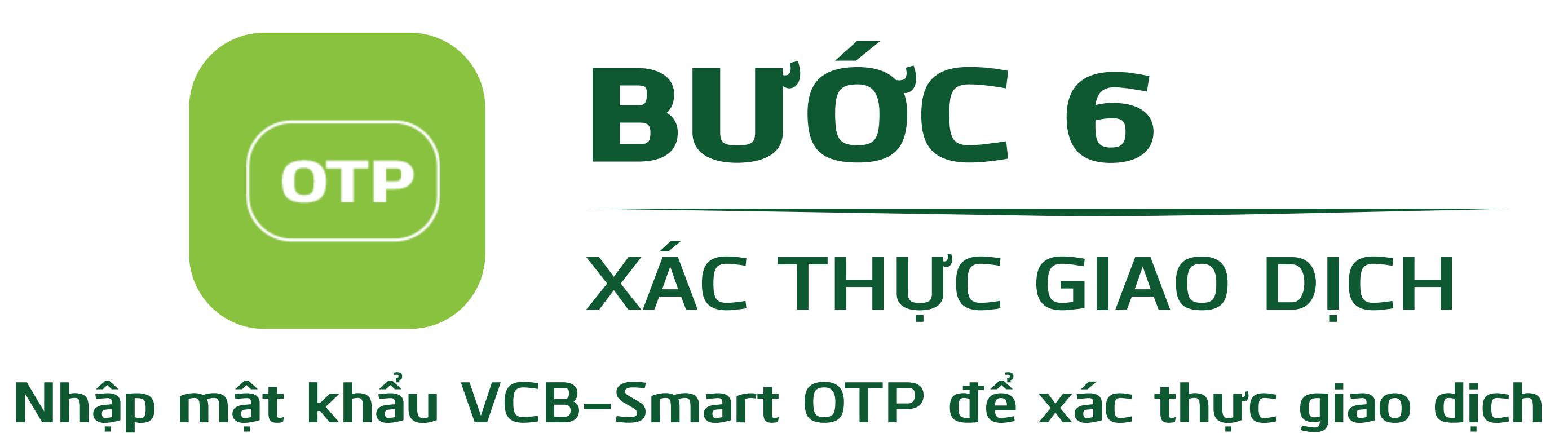

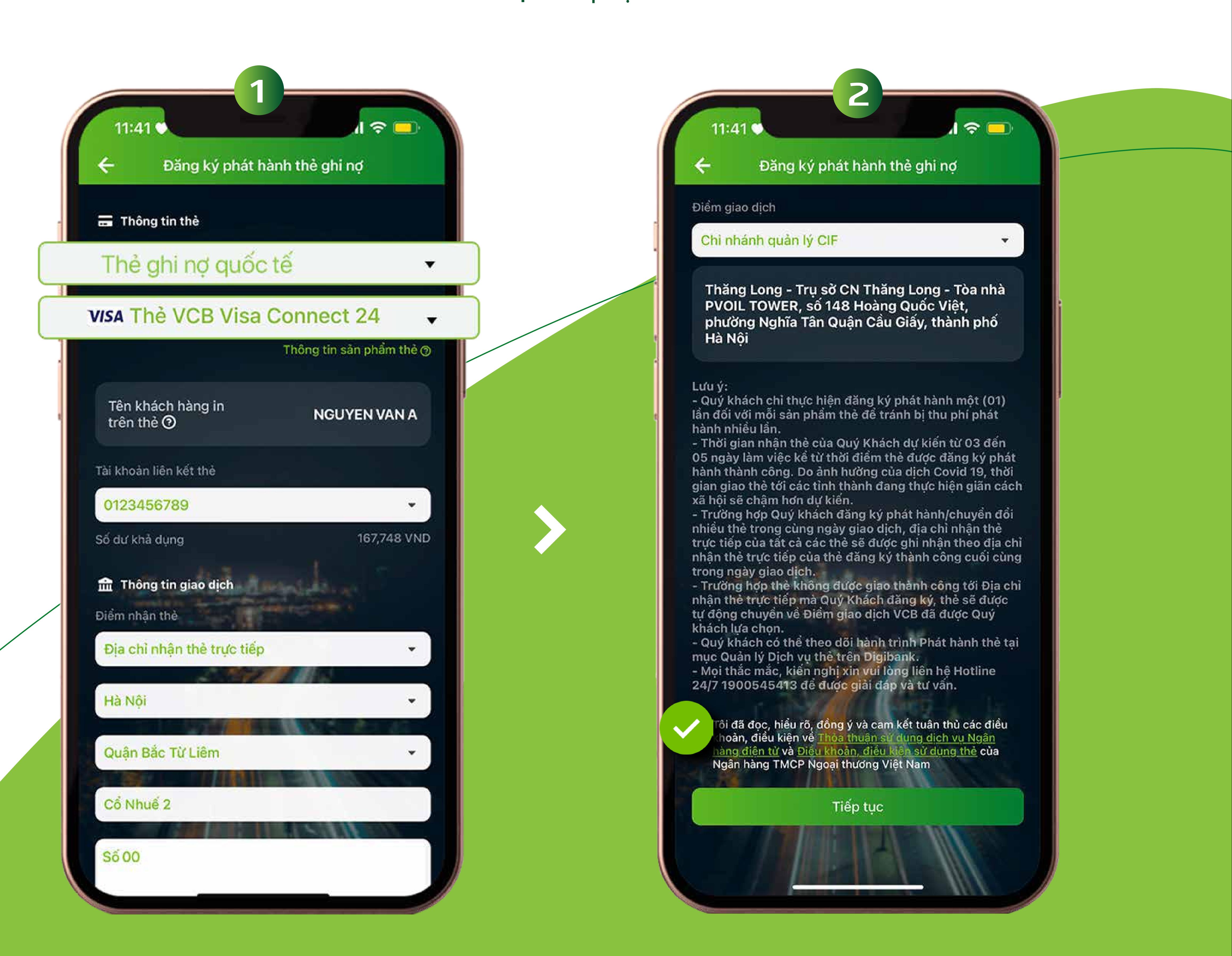

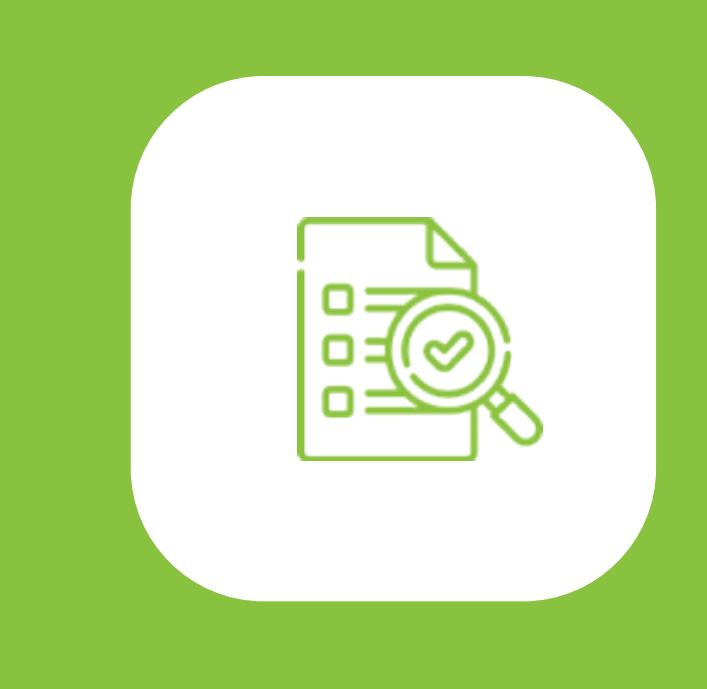

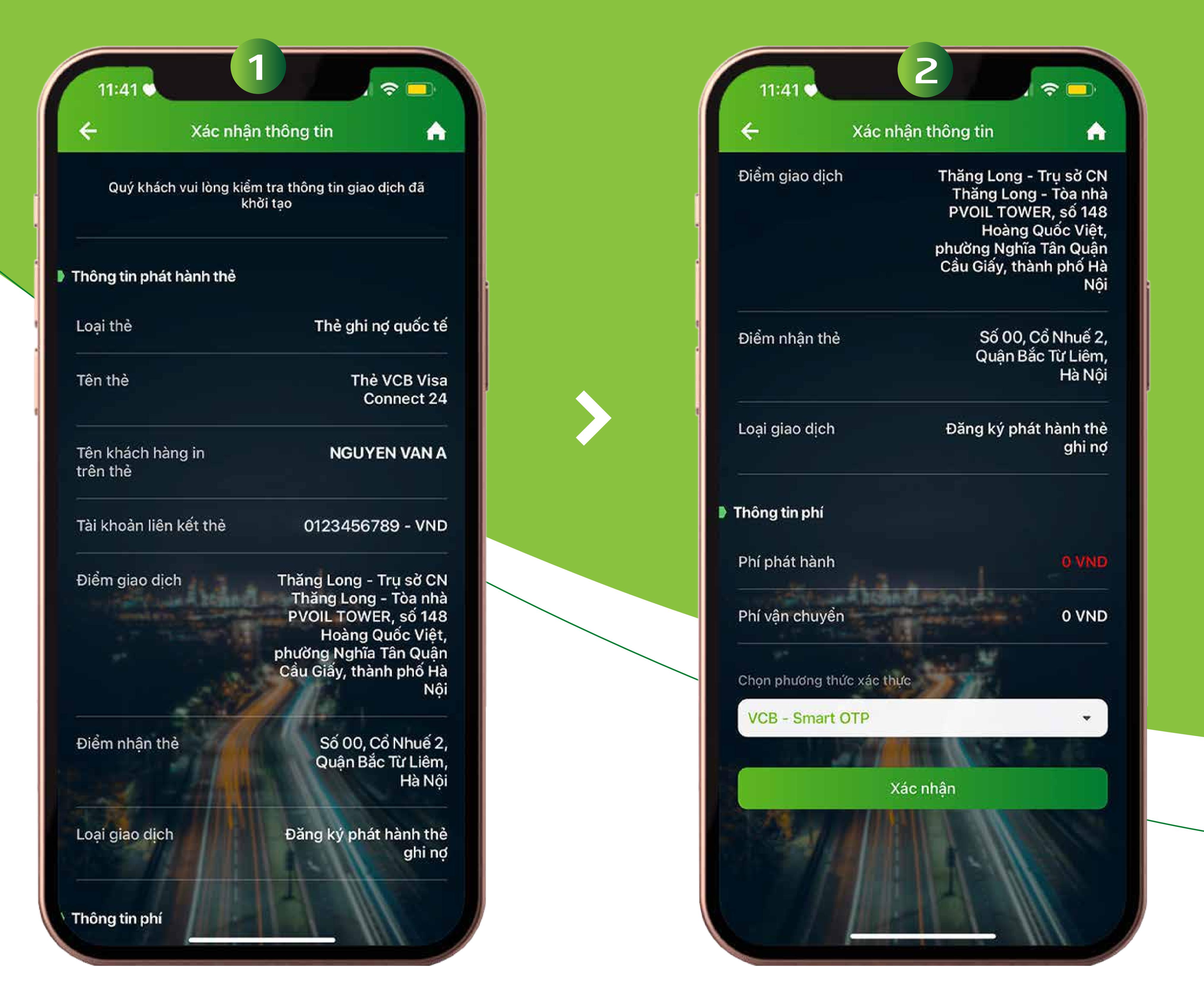

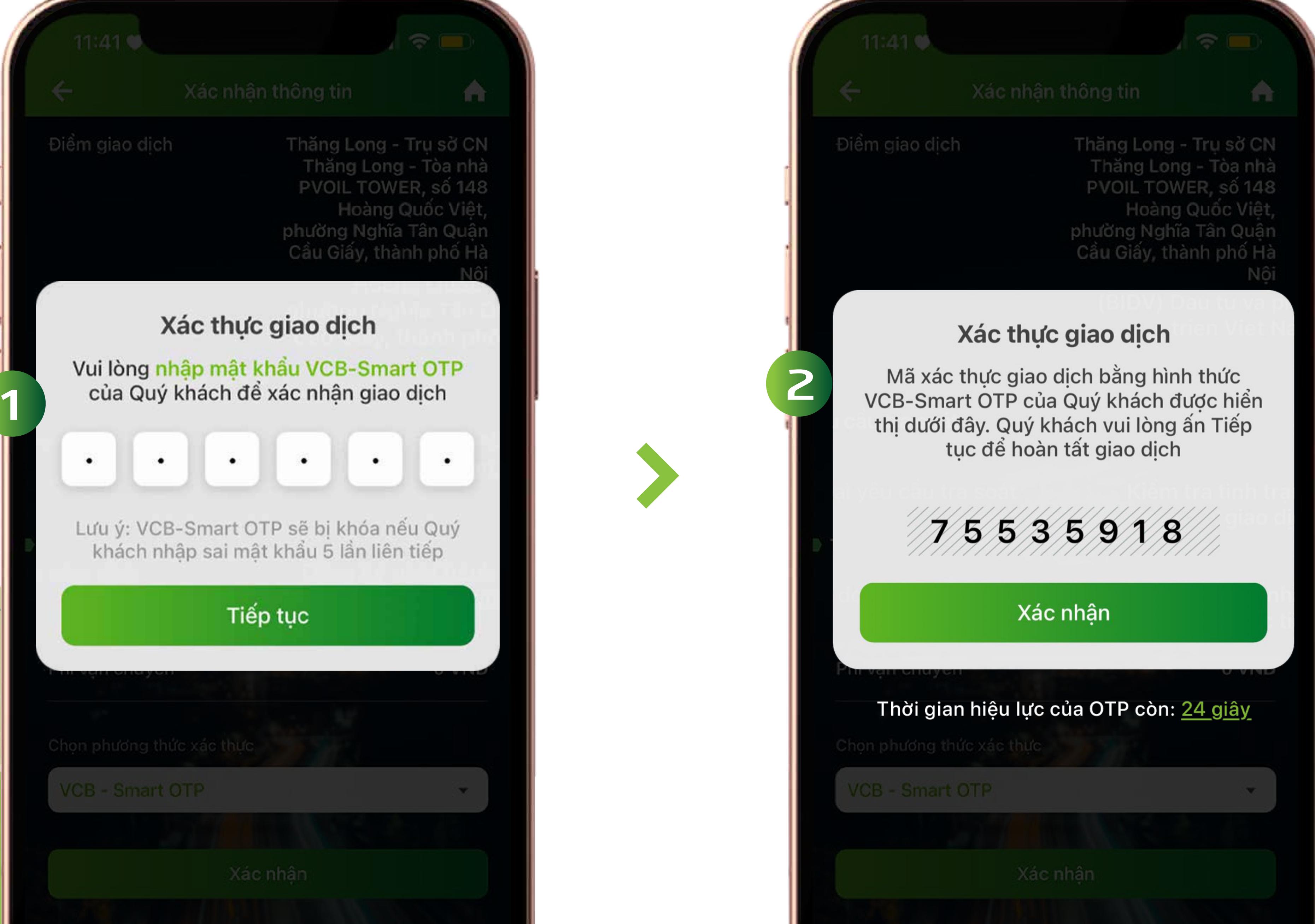

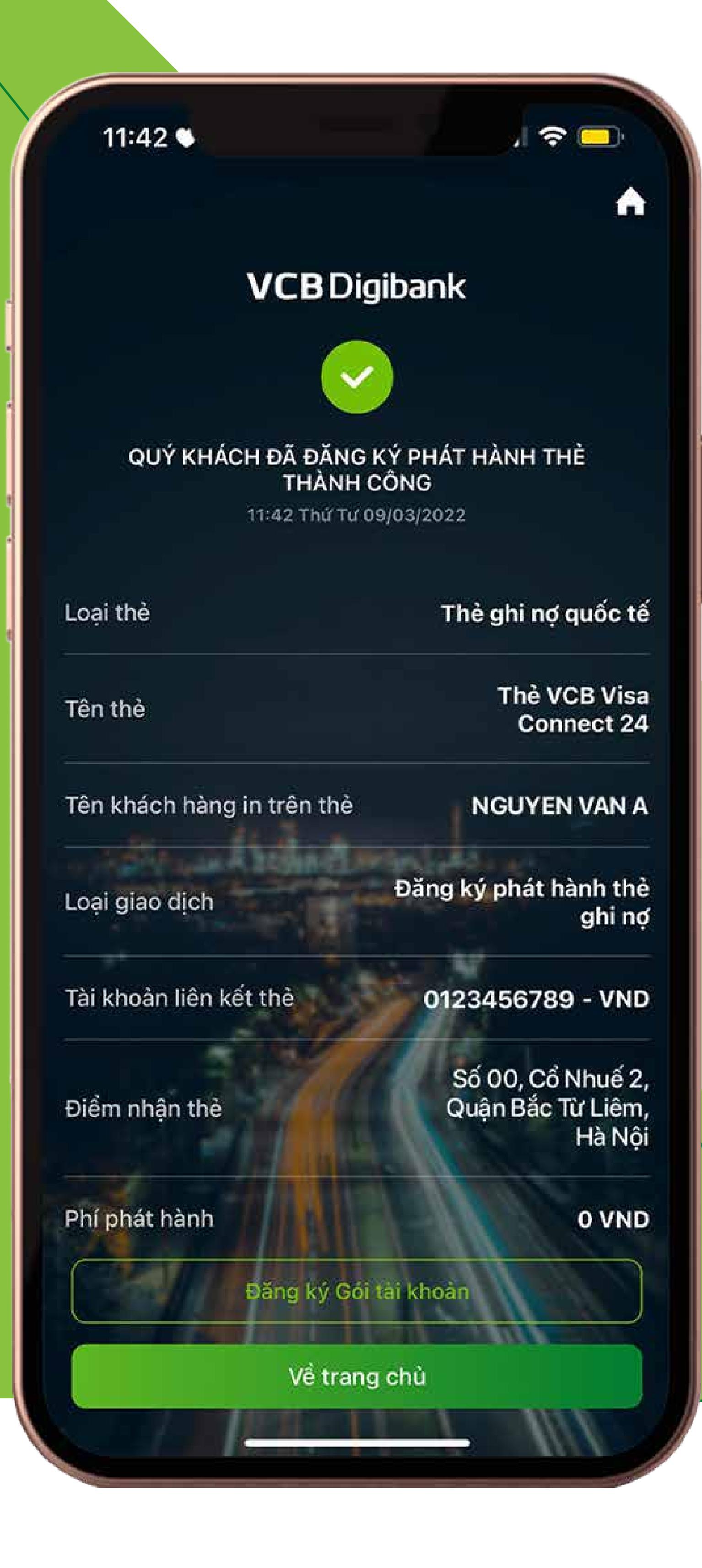

### **TẠO MỚI/ĐỔI MÃ PIN THÀNH CÔNG**

**Màn hình thông báo đã tạo mới/đổi mã pin thành công.**

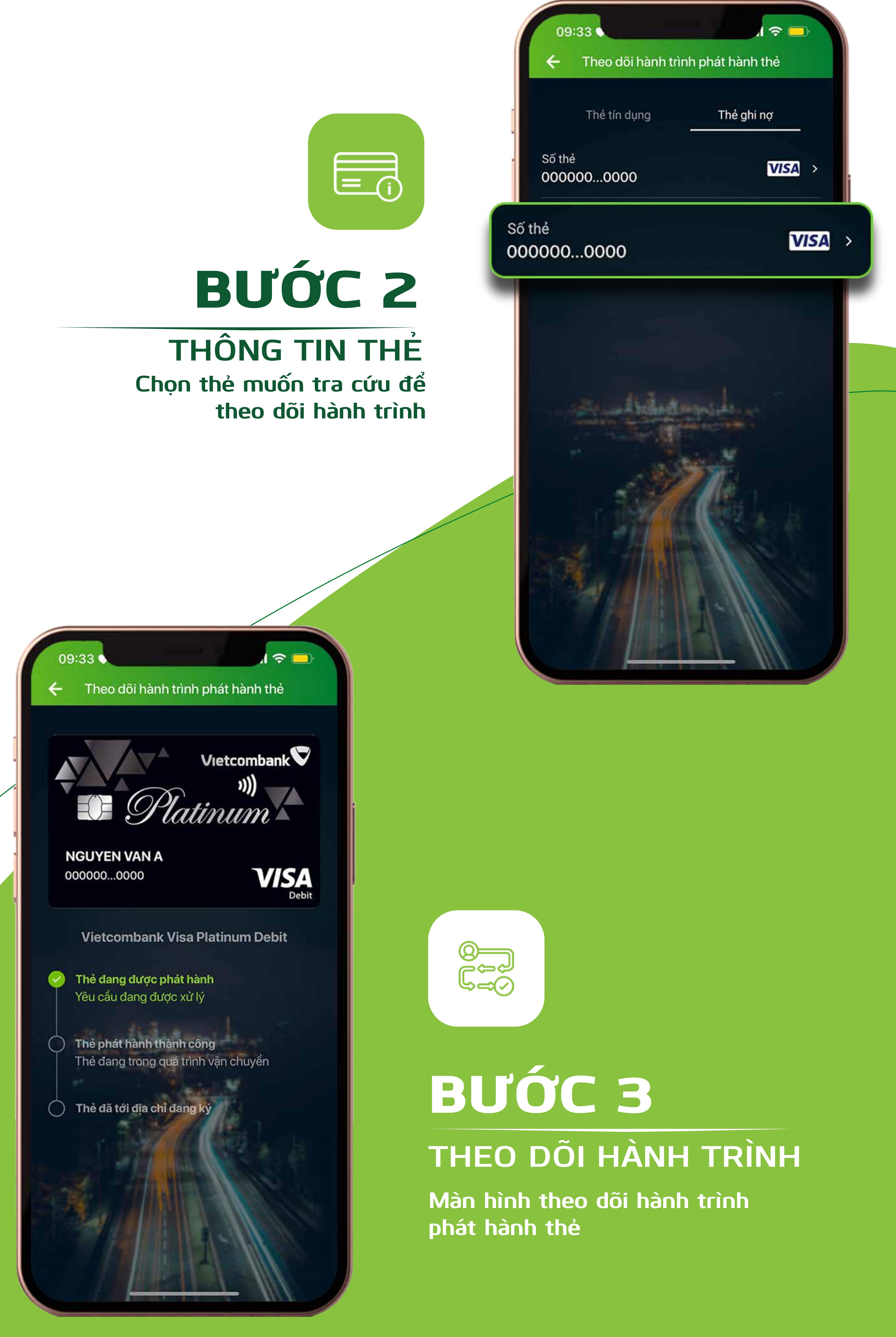

## **HƯỚNG DẪN TẠO MỚI/ĐỔI MÃ PIN**

**Cảm ơn bạn đã lựa chọn và hãy tận hưởng muôn vàn tiện ích với VCB Digibank !** 

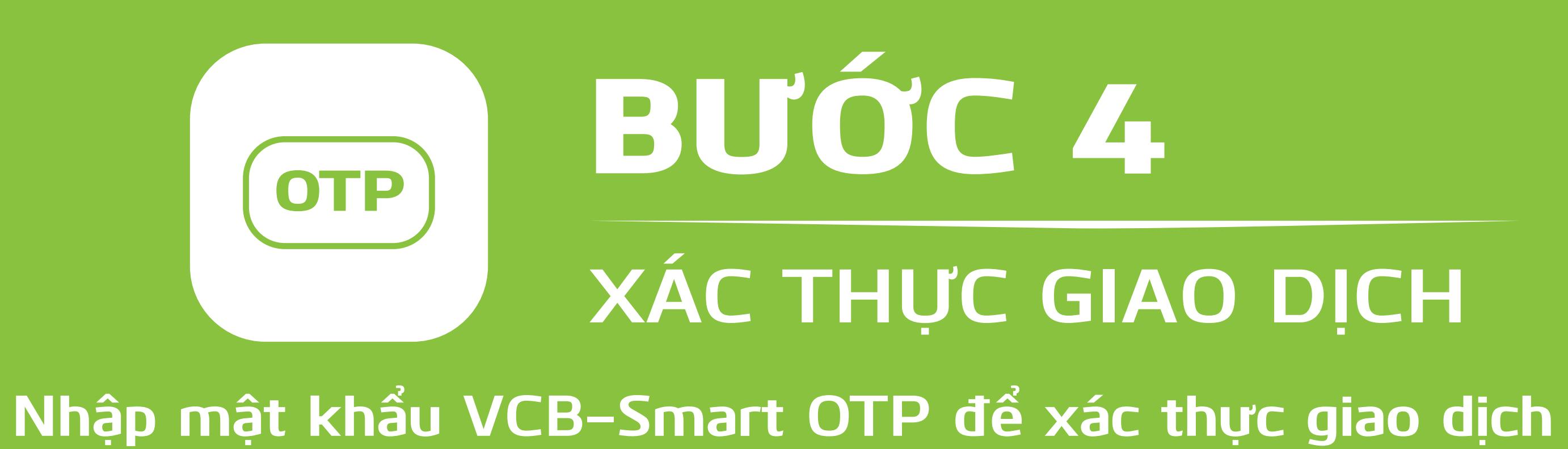

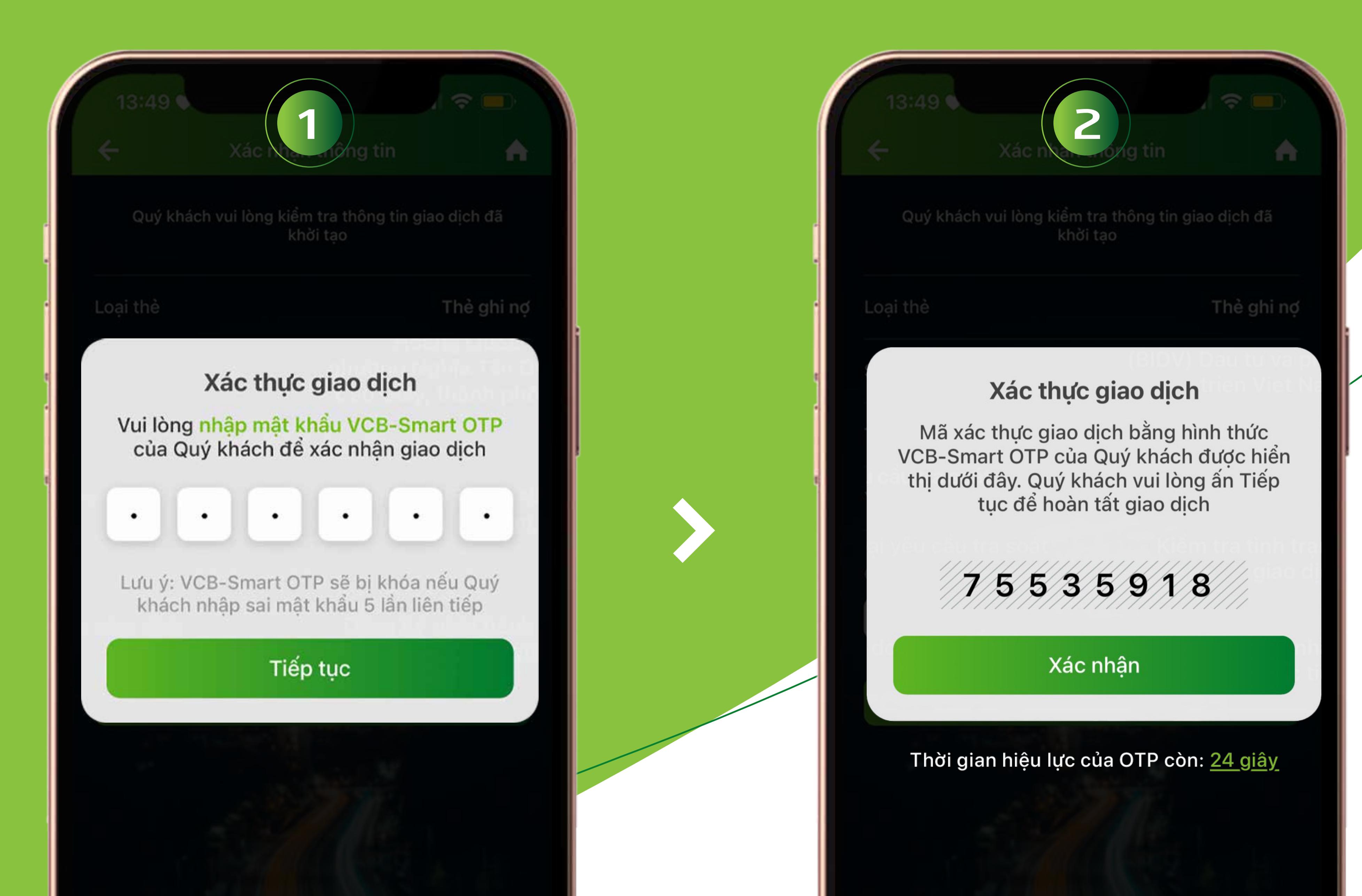

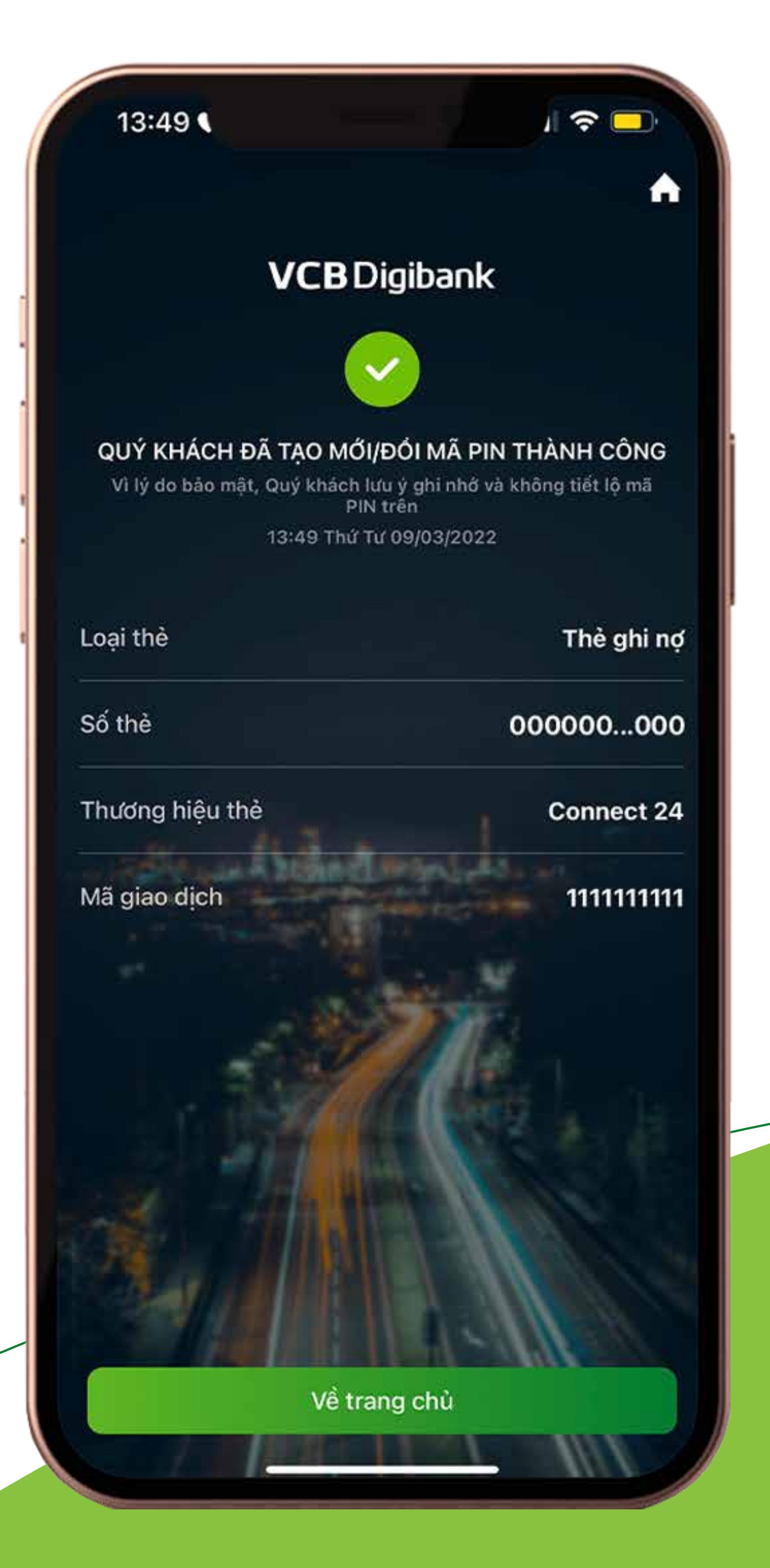

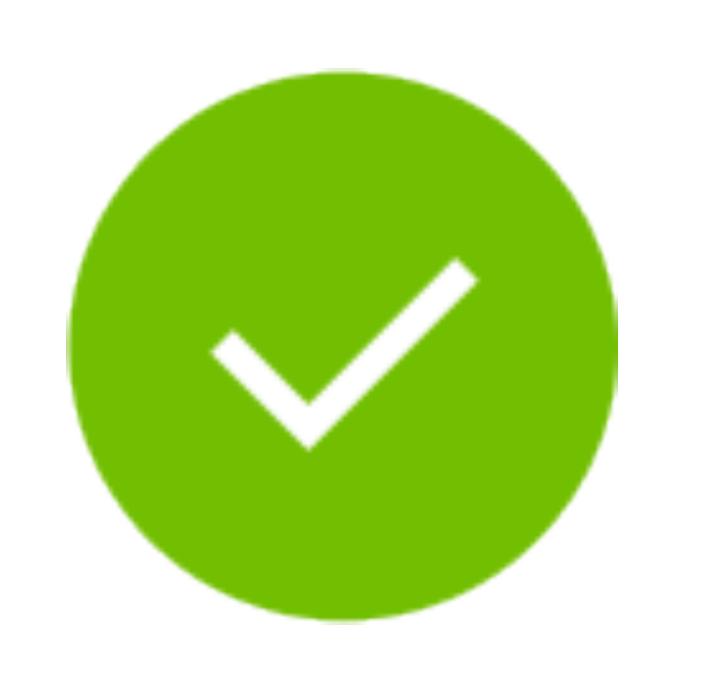

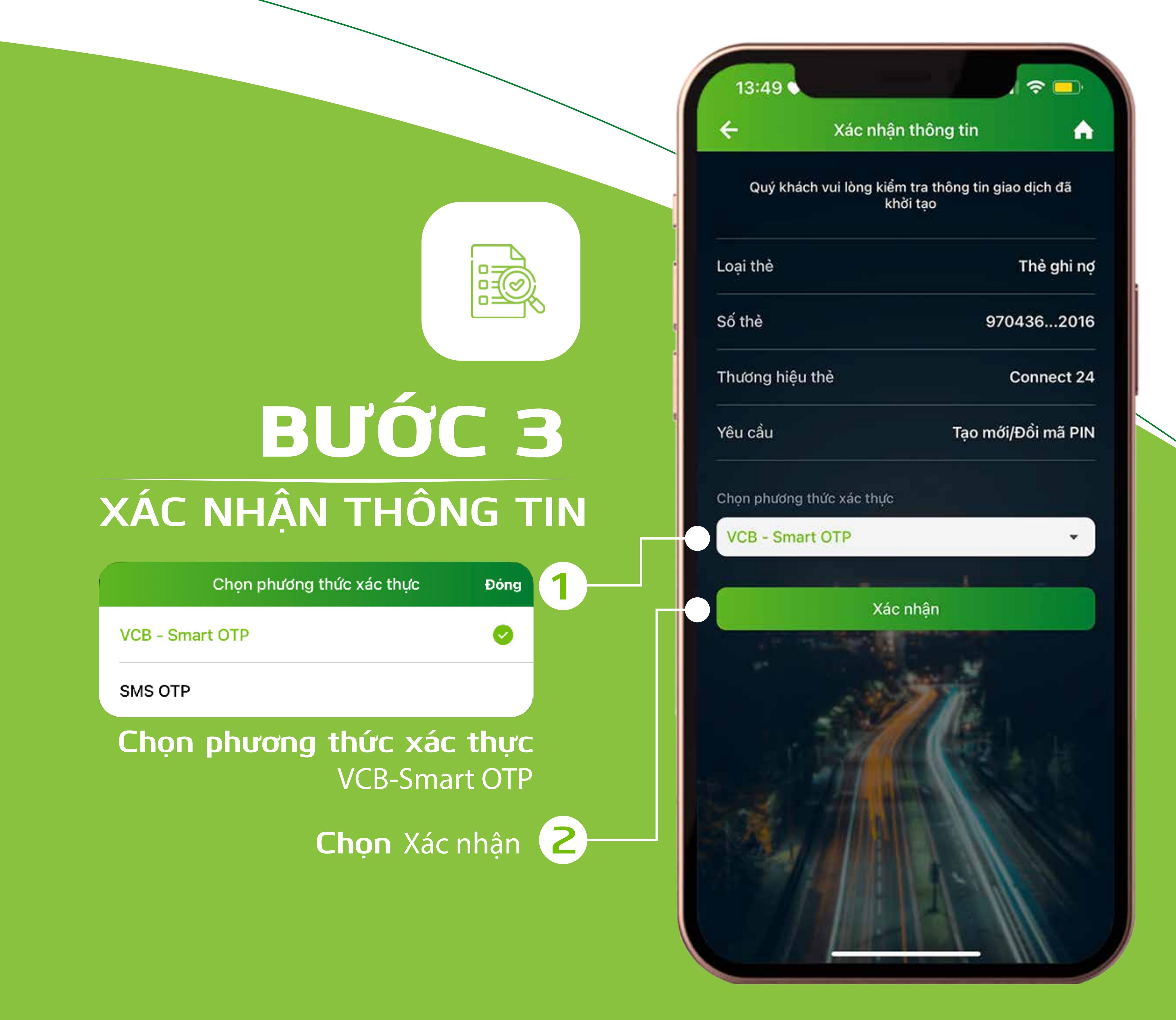

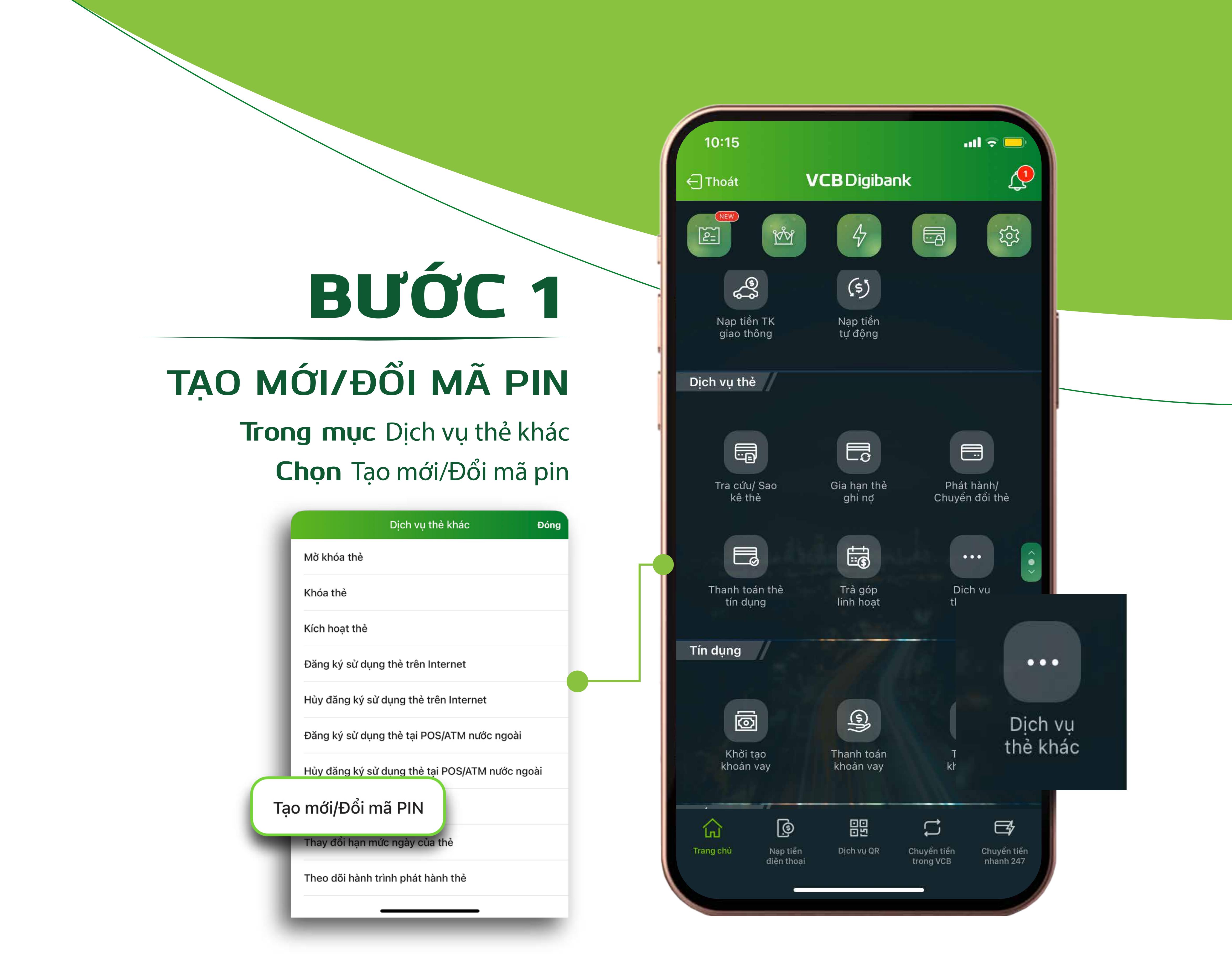

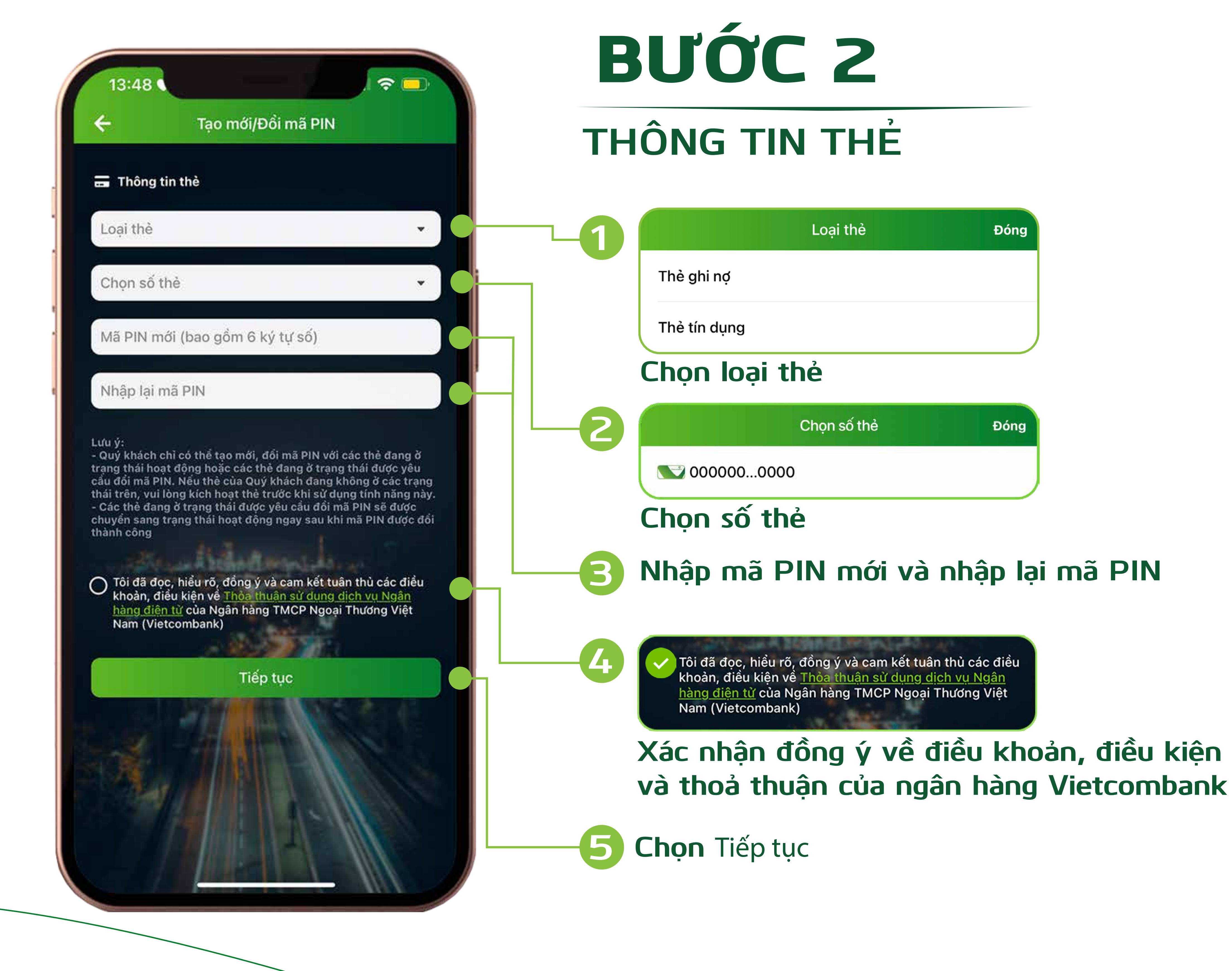